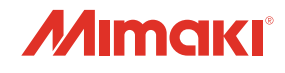

# COLOR INKJET PRINTER **JV300/150** series **CJV300/150 series**

## ファームウェア (FW) バージョンアップデーター 使用手順書

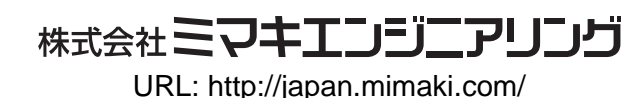

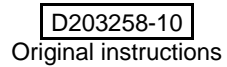

#### JV·CJV300/150 ファームウェア (FW) バージョンアップの流れ

- **1 プリンターの FW バージョンを確認**
- *2* 弊社 **Web** サイ ト より **[JVCJV300/150** シ リ ーズ用 **FW** バージ ョ ンアップデーター**]** ダウン ロー ド ツールを ダウンロード
- *3* **[JVCJV300/150** シ リ ーズ用 **FW** バージ ョ ンアップデーター **]** インス ト ーラーをダウンロード
- *4* **[JVCJV300/150** シ リ ーズ用 **FW** バージ ョ ンアップデーター **]** を イ ンス ト ール
- *5* **[JVCJV300/150** シ リ ーズ用 **FW** バージ ョ ンアップデーター**]** を使用し て、ご利用中のプ リ ン ターの **FW** <sup>を</sup> バージ ョ ンアップ

#### JVCJV300/150 FW バージョンアップの作業手順

#### Step 1. JV·CJV300/150 FW バージョンアップの流れ

- *1* プ リ ン ターの電源を入れ、 ロ ーカル画面で **[FUNC1]** キーを押しま す。
- *2* **[**V**]** キーを **<sup>4</sup>** 回押し、 『情報』 を選択し **[ENTER]** キーを押し ます。

*3* **[**V**]** キーを **<sup>1</sup>**回押し、『バージ ョ ン』を選択し **[ENTER]** キーを押しま す。

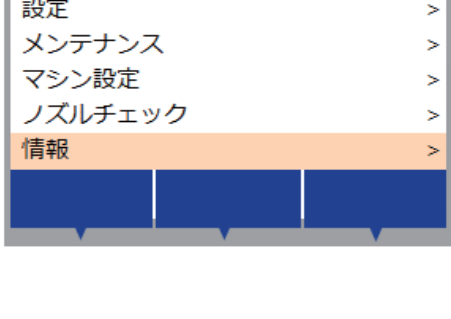

**MFNU** 

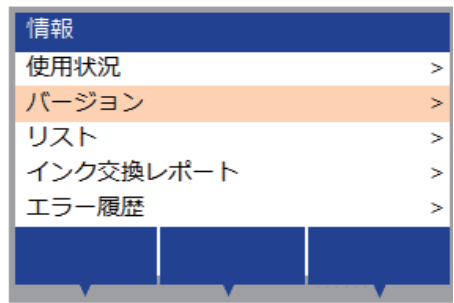

**⊿ 赤枠内に表示されているバージョンを確認します。** 赤枠部のバージョンが、下記の場合は、バージョンアップをお願いします。 JVCJV300/150: v1.80 以上 2.20 未満

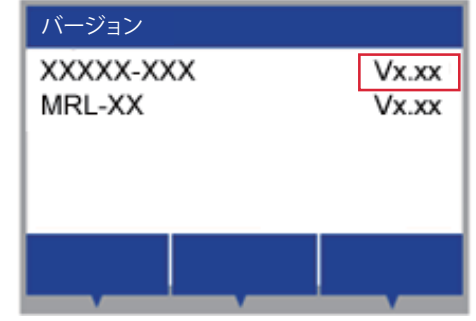

#### **● CD** からインストールする場合

Step 4 以降のインストールを行ってください。

#### **● Web** サイトからダウンロードする場合

#### Step 2. [JV·CJV300/150 シリーズ用 FW バージョンアップデーター] ダウンロードツールをダ ウンロード

*1* 下記、 **Web** サイ ト リンクより **[FW** バージ ョ ンアップ データー **]** のインス ト ーラーをダウンロードするため のツールを入手し ます。 日本語版 http://japan.mimaki.com/product/inkjet/i-roll/jv300-series/

英語版

http://mimaki.com/product/inkiet/i-roll/jv300-series/

ダウンロードツールサイズ:約333KB

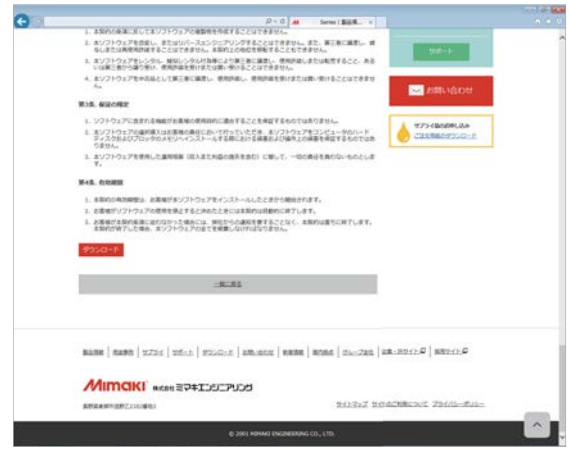

#### Step 3. [JV·CJV300/150 シリーズ用 FW バージョンアップデーター] インストーラーをダウン ロード

*1* ダウ ン ロー ド ツールをダブルク リ ッ ク し、**[** ダウンロー ド **]** ボ タ ン を ク リ ッ ク し ます。イ ンス ト ーラーがダ ウ ン ロード されます。 通常は、「ダウンロード]フォルダーへ保存されます。

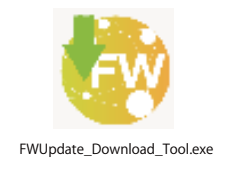

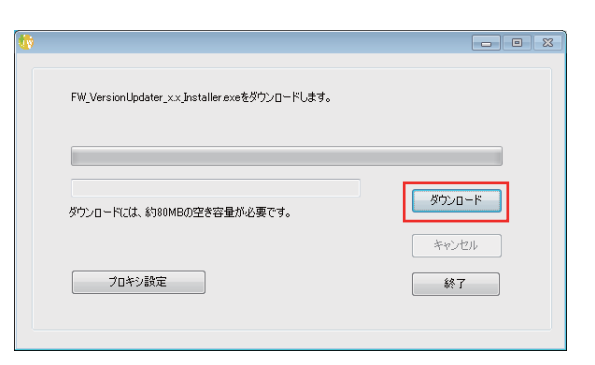

2 「ソフトウェアのダウンロードが終了しました。」が表 示されたら、 **[OK]** ボタン押します。

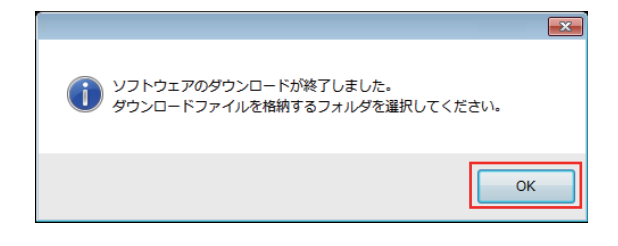

#### Step 4. [JV·CJV300/150 シリーズ用 FW バージョンアップデーター] をインストール

*1* **[FW\_VersionUpdater\_for\_(C)JV300\_150[2.20]series\_In** staller.exe] をダブルクリックし、インストールを実行 し ます。

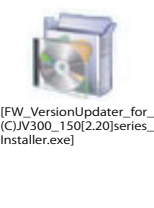

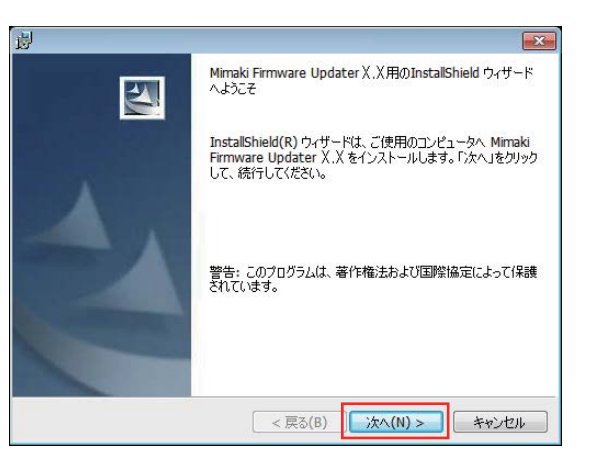

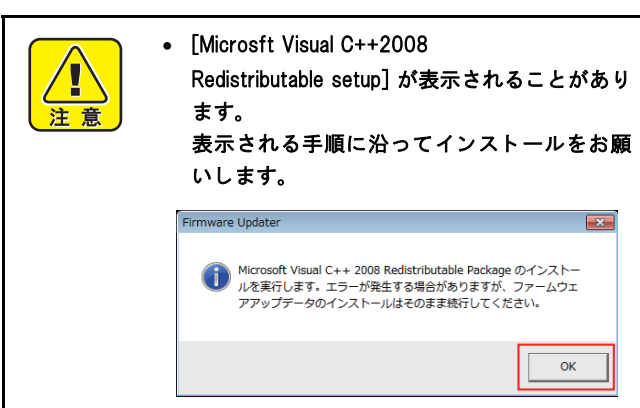

表示に沿って実行してください。

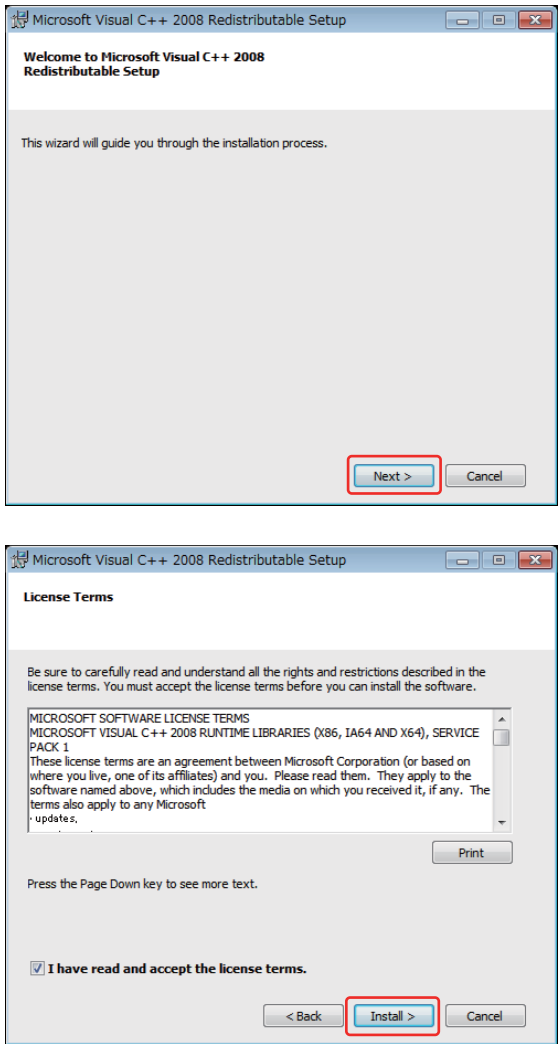

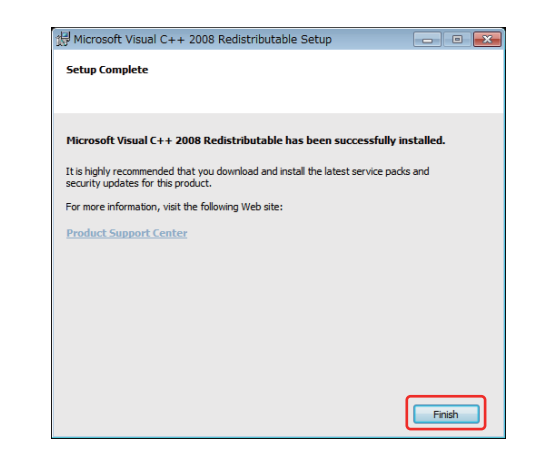

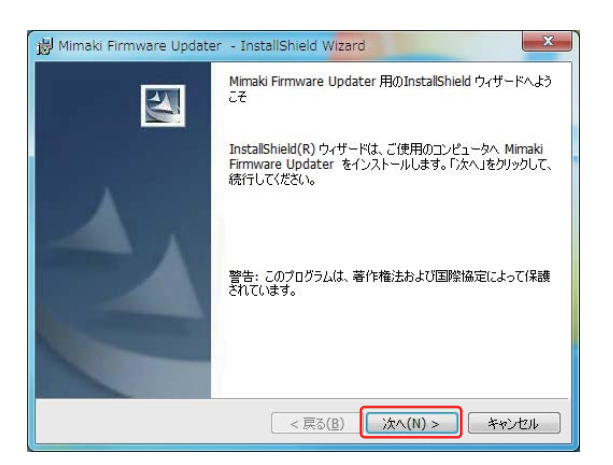

#### *2* 使用許諾契約書の内容を確認し て く だ さ い。 [ 使用許諾契約の条項に同意し ます ] を選択し、 [ 次へ ] を ク リックします。

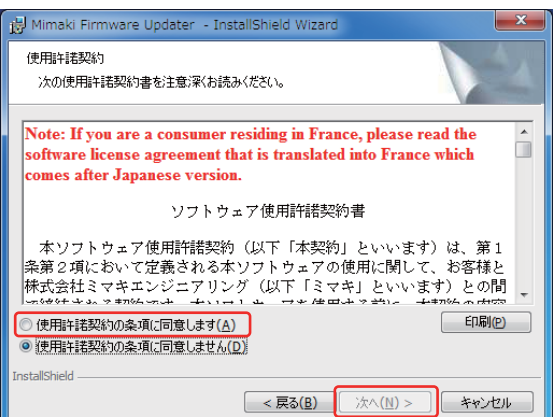

*3* イ ンス ト ール先の フ ォルダを指定し、**[**次へ**]** をクリック し ます。

![](_page_4_Picture_55.jpeg)

![](_page_5_Picture_72.jpeg)

#### 5 インストールが始まります。

 $\begin{array}{|c|c|c|c|c|}\hline \multicolumn{1}{|c|}{\mathbf{r}} & \multicolumn{1}{|c|}{\mathbf{x}} \\\hline \end{array}$ B Mimaki Firmware Updater - InstallShield Wizard Mimaki Firmware Updater をインストールしています 選択したプログラム機能をインストールしています。 - インストールした<br>| スプ ます。しばらくお待ちください。<br>| スプ ます。しばらくお待ちください。 ステータス: ・・・・・・・・<br>インストールを検証しています tallShield  $\xrightarrow{\quad} \overbrace{\mathbb{R} \mathfrak{F}(\underline{\mathsf{B}})} \qquad \qquad \text{for} \qquad \overbrace{\mathbb{R} \mathfrak{F} \mathcal{F}} \qquad \qquad \overbrace{\mathbb{R} \mathfrak{F} \mathcal{F}}$ 

#### *6* **[** 完了 **]** をク リ ッ ク して く ださい。

![](_page_5_Picture_73.jpeg)

*7* **[** はい **]** を ク リ ッ ク し パ ソ コ ン を再起動し て く だ さ い。

![](_page_5_Picture_7.jpeg)

#### Step 5. [JV·CJV300/150 シリーズ用 FW バージョンアップデーター] を使用して、ご利用中のプ リンターの FW をバージョンアップ

*1* デ ィ ス ク ト ッ プに表示されている **[JVCJV300/150** <sup>シ</sup> **リーズ用 FW バージョンアップデーター1 のアイコン** をダブルク リ ッ ク し、 ア ッ プデーターを起動し ます。

![](_page_6_Picture_2.jpeg)

*2* **[**次へ**]** を押し、プ リ ン ターの**FW**のバージ ョ ンアップを 開始します。手順に沿って実行してください。

![](_page_6_Picture_4.jpeg)

• 手順通りに実施しないと、プリンターが動作し なくなる可能性がありますのでご注意くださ い。

![](_page_6_Picture_146.jpeg)

*3* 使用許諾契約書を必ずお読みいただき、**[**同意し ます**]** <sup>を</sup> 選択し たのち、 **[** 次へ **]** を押し ます。

「次へ]を押すと本契約に同意したことになります。

![](_page_6_Picture_147.jpeg)

- *4* プ リ ン ター操作パネル①**[END/POWER]**キーを押し、表 示に沿って② **[ENTER]** キーを押し て電源を切 り ます。
- *5* **PC** 画面の **[** 次へ **]** を押し ます。

![](_page_6_Picture_12.jpeg)

- *6* プ リ ン ターの主電源① **[INLET1]** を切 り ます。 電源が完全に切れるまで 5 秒お待ちください。
- *7* **PC** 画面の **[** 次へ **]** を押し ます。

![](_page_7_Picture_2.jpeg)

*8* **FW** をバージ ョ ンアップする **Mimaki**製プ リ ンター**1**<sup>台</sup> と **USB2.0** ケーブルで **PC** と接続し ます。接続後、**[** 次へ **]** を押し ます。

![](_page_7_Picture_4.jpeg)

- 2 台以上つなぐとエラーメッセージが表示 され、 FW のバージ ョ ンア ッ プができ ません。 • USB ケーブルはアップデートが完了するまで 抜かないでください。
- *9* プ リ ン ターの主電源① **[INLET1]** を入れます。
- *10* **PC** 画面の **[** 次へ **]** を押し ます。

![](_page_7_Picture_8.jpeg)

CONTRACTOR AND THE CONTRACTOR OF THE CONTRACTOR CONTRACTOR OF A STATE OF THE CONTRACTOR

.<br>. . . . .

![](_page_7_Picture_256.jpeg)

- *11* プ リ ン ター操作パネルの①**[END/POWER]**キーを押し、 電源を入れます。
- *12* **PC** 画面の **[** 次へ **]** を押し ます。

![](_page_7_Picture_12.jpeg)

- *13* プ リ ン ターに①メ デ ィ アをセ ッ ト し、②**[**<**]**ジ ョ グキー を押し ます。 ③ **[FUNC3]** を押し、 **Remote** に し ます。
- *14* **PC** 画面の **[** 次へ **]** を押し ます。

![](_page_7_Picture_15.jpeg)

![](_page_8_Picture_1.jpeg)

プリンター情報の取得が終了すると、次に設定情報を自動的 に取得し ます。

FW のバージョンアップの必要がない場合には、以下が表示 されます。 [ 完了 ] を押し て終了し ます。

![](_page_8_Picture_182.jpeg)

![](_page_8_Picture_183.jpeg)

*15* **FW** のバージ ョ ンア ッ プが必要な場合、 画面に **FW** <sup>の</sup> バージ ョ ンが表示されます。

FW バージョンが表示されていることを確認します。

*16* **PC** 画面の **[** 次へ **]** を押し ます。

![](_page_8_Picture_9.jpeg)

- *17* プ リ ン ター操作パネル①**[END/POWER]**キーを押し、表 示に沿って② **[ENTER]** キーを押し て電源を切 り ます。
- *18* **PC** 画面の **[** 次へ **]** を押し ます。

![](_page_8_Picture_12.jpeg)

- 19 プリンターの主電源① [INLET1] を切ります。 電源が完全に切れるまで5秒お待ちください。
- *20* **PC** 画面の **[** 次へ **]** を押し ます。

![](_page_8_Picture_184.jpeg)

- 21 プリンターの主電源① [INLET1] を入れます。
- *22* **PC** 画面の **[** 次へ **]** を押し ます。

![](_page_9_Picture_2.jpeg)

- *23* プ リ ン ター操作パネル① **[END/POWER]** キーを **<sup>1</sup>** 秒押 し、離し てからす ぐ に② **[ENTER]** キーを **7** 秒押し ます。
- *24* **[** 次へ **]** を押し ます。

![](_page_9_Picture_5.jpeg)

- 25 プリンターの液晶パネルに表示されている画面を確認 し、 表示内容 **A** を選択し ます。
- *26* **[** 次へ **]** を押し ます。

![](_page_9_Picture_8.jpeg)

 表示がBの場合、FW を上げ る為のモー ド が正し く起動されていません。 もう一度手順に沿って プリンターを再起動してください。Step5 (17) まで戻ります。

![](_page_9_Picture_10.jpeg)

*27* 注意事項を確認し、 **[** 次へ **]** を押し ます。

![](_page_9_Picture_12.jpeg)

PC より FW が送信されます。

![](_page_9_Picture_14.jpeg)

![](_page_9_Picture_15.jpeg)

FW が送信された後、バージョンアップが自動的に始まりま す。

![](_page_10_Picture_1.jpeg)

*28* プ リ ン ター液晶パネルの表示を確認し、表示内容を **<sup>A</sup>**<sup>ま</sup> たは **B** から選択し ます。

#### *29* **[** 次へ **]** を押し ます。

- A: Step5 (30) へ進み、 Step.5-(37) まで実施し て く だ さ い。
- B: Step5 (38) へ

![](_page_10_Picture_6.jpeg)

#### ● A を選択した場合

- *30* プ リ ン ター操作パネル① **[END/POWER]** キーを押し電 源を切ります。
- *31* **[** 次へ **]** を押し ます。

![](_page_10_Picture_10.jpeg)

- 32 プリンターの主電源を切ります。 電源が完全に切れるまで5秒お待ちください。
- *33* **[** 次へ **]** を押し ます。

**34** プリンターの主電源① [INLET1] を入れます。 *35* **[** 次へ **]** を押し ます。

![](_page_10_Figure_14.jpeg)

- *36* プ リ ン ター操作パネル① **[END/POWER]** キーを押し電 源を入れます。
- *37* **[** 次へ **]** を押し ます。 Step5  $(40) \sim$

![](_page_11_Picture_2.jpeg)

● B を選択した場合

*38* プ リ ン ター操作パネル①**[ENTER]** キーを押して く ださ い。

*39* **PC** 画面の **[** 次へ **]** を押し ます。

![](_page_11_Picture_6.jpeg)

FW のバージョンアップが始まります。

![](_page_11_Picture_167.jpeg)

**● "A" または "B" のパターンを実行後** 

- 40 メディア検出をしてプリンターをリモート状態にしま す。
- *41* **PC** 画面の **[** 次へ **]** を押し ます。

![](_page_11_Picture_12.jpeg)

#### *42* 下の画面①②が表示され、 バージ ョ ンア ッ プが終了し ま し た。

画面には設定により、2 種類ありますが、どちらかが表示されていれば問題ありません。 [完了] を押します。

![](_page_12_Picture_55.jpeg)

#### *43* 再度、**Step1** の方法で本体側の **FW** <sup>が</sup> **PC**画面に表示される **FW** バージ ョ ン と同じ である こ と を確認し ます。 同じ であれば終了です。

あ り がと う ございました。

PC 画面のバージョンが本体バージョンと異なる場合には、再度 Step5-(1) より行います。

#### 警告一覧

#### FW ダウンロード時の警告

1 インターネット接続を確認し、ダウンロードからやり 直してください。

![](_page_13_Picture_3.jpeg)

#### FW ダウンロード時の警告

*1* 保存先を変更し て く だ さ い。

![](_page_13_Picture_6.jpeg)

#### FW バーションアップ時の警告 [W001]

*1* プ リ ンターを**[** リ モー ト **]**状態に し、再度実行し て く だ さ い。

![](_page_13_Picture_9.jpeg)

![](_page_13_Picture_113.jpeg)

#### FW バーションアップ時の警告 [W002]

*1* プ リ ンターを **PC** につなぎ再度実行し て く だ さ い。

![](_page_13_Picture_13.jpeg)

![](_page_13_Picture_14.jpeg)

#### FW バーションアップ時の警告 [W004]

*1* プ リ ンターを **<sup>1</sup>** 台のみ接続し、再度実行し て く だ さ い。

![](_page_13_Picture_17.jpeg)

![](_page_13_Picture_18.jpeg)

#### エラー一覧

#### FW バージョンアップデートエラー [E001]

- *1* プ リ ン ターの状態を確認し再度実行し て く だ さ い。
- *2* **Step5(1)** から再度や り 直し て く だ さ い。
- 2 サービスコールをしてください。

#### FW バージョンアップデートエラー [E003]

- *1* プ リ ン ターの状態を確認し再度実行し て く だ さ い。
- *2* **Step5(1)** から再度や り 直し て く だ さ い。
- 2 サービスコールをしてください。

![](_page_14_Picture_9.jpeg)

#### FW バージョンアップデートエラー [E004]

- *1* プ リ ン ターの状態を確認し再度実行し て く だ さ い。
- *2* **Step5(1)** から再度や り 直し て く だ さ い。
- 2 サービスコールをしてください。

![](_page_14_Picture_14.jpeg)

#### FW バージョンアップデートエラー [E005]

- *1* プ リ ン ターの状態を確認し再度実行し て く だ さ い。
- *2* **Step5(1)** から再度や り 直し て く だ さ い。
- 2 サービスコールをしてください。

![](_page_14_Picture_19.jpeg)

![](_page_14_Picture_20.jpeg)

![](_page_14_Picture_21.jpeg)

![](_page_14_Picture_22.jpeg)

![](_page_14_Picture_23.jpeg)

#### FW バージョンアップデートエラー [E006]

- *1* プ リ ン ターの状態を確認し再度実行し て く だ さ い。
- *2* **Step5(1)** から再度や り 直し て く だ さ い。
- 2 サービスコールをしてください。

![](_page_15_Picture_4.jpeg)

#### FW バージョンアップデートエラー [E007]

- *1* プ リ ン ターの状態を確認し再度実行し て く だ さ い。
- *2* **Step5(1)** から再度や り 直し て く だ さ い。
- 2 サービスコールをしてください

![](_page_15_Picture_9.jpeg)

#### FW バージョンアップデートエラー [E008]

- *1* プ リ ン ターの状態を確認し再度実行し て く だ さ い。
- *2* **Step5(1)** から再度や り 直し て く だ さ い。
- 2 サービスコールをしてください。

![](_page_15_Picture_14.jpeg)

#### FW バージョンアップデートエラー [E009]

- *1* プ リ ン ターの状態を確認し再度実行し て く だ さ い。
- *2* **Step5(1)** から再度や り 直し て く だ さ い。
- 2 サービスコールをしてください。

![](_page_15_Picture_19.jpeg)

![](_page_15_Picture_20.jpeg)

![](_page_15_Picture_21.jpeg)

![](_page_15_Picture_22.jpeg)

![](_page_15_Picture_23.jpeg)

#### FW バージョンアップデートエラー [E010]

- *1* プ リ ン ターの状態を確認し再度実行し て く だ さ い。
- *2* **Step5(1)** から再度や り 直し て く だ さ い。
- 2 サービスコールをしてください。

![](_page_16_Picture_4.jpeg)

#### FW バージョンアップデートエラー [E011]

- *1* プ リ ン ターの状態を確認し再度実行し て く だ さ い。
- *2* **Step5(1)** から再度や り 直し て く だ さ い。
- 2 サービスコールをしてください。

![](_page_16_Picture_9.jpeg)

![](_page_16_Picture_10.jpeg)

![](_page_16_Picture_11.jpeg)

#### FW バージョンアップデートエラー [E012]

- *1* プ リ ン ターの状態を確認し再度実行し て く だ さ い。
- *2* **Step5(1)** から再度や り 直し て く だ さ い。
- 2 サービスコールをしてください。

![](_page_16_Picture_16.jpeg)

- FW バージョンアップデートエラー [E013]
- *1* プ リ ン ターの状態を確認し再度実行し て く だ さ い。
- *2* **Step5-1** から再度や り 直し て く だ さ い。
- 2 サービスコールをしてください。

![](_page_16_Picture_21.jpeg)

![](_page_16_Picture_22.jpeg)

![](_page_16_Picture_23.jpeg)

![](_page_17_Picture_0.jpeg)

### ファームウェア **(FW)** バージョンアップデーター 使用手順書

2017 年 12 月

![](_page_17_Picture_45.jpeg)